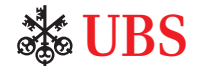

# How it works

Access Card with Access Key – secure and convenient access to UBS Online Services

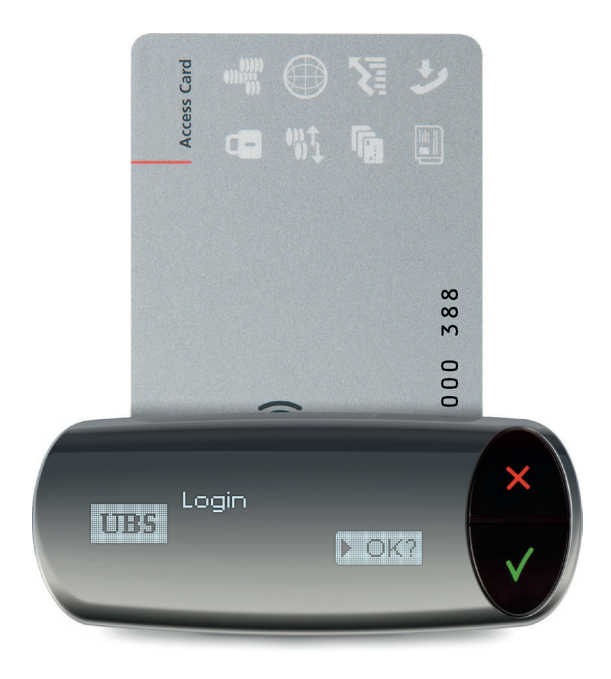

Also available in French, Italian and German. March 2016. 83378E (L45363)<br>© UBS 2016. The key symbol and UBS are among the registered and unregistered trademarks of UBS. All rights reserved. © UBS 2016. The key symbol and UBS are among the registered and unregistered trademarks of UBS. All rights reserved. Also available in French, Italian and German. March 2016. 83378E (L45363)

ubs.com/online

**Solution Section** 

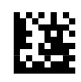

## High security

## Getting started

In online payments the Access Key offers a high convenience during the log in to **Starting the online services** UBS Online Services and the confirmation of beneficiaries. The combination of the Access Card and Access Key provides effective protection for your personal data. Take a minute to familiarize yourself with the functions of the Access Key.

#### **Login**

The Access Key allows you to easily access your online services.

#### **Beneficiary confirmation**

Besides login, the Access Key also serves you for the simple confirmation of new beneficiaries. This is an additional security feature for online payment transactions which permits you to verify that no criminally manipulated transfers are executed.

#### **Your security benefits**

Online services clients enjoy the benefit of high security standards:

- your access data is protected on your Access Card and cannot be copied
- your data is transmitted in encrypted form

#### **Required means of authorization**

You will have received the following personal means of authorization by mail:

- contract number
- personal identification number (PIN); mailed separately
- Access Card
- Access Key with USB connection cable

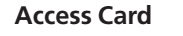

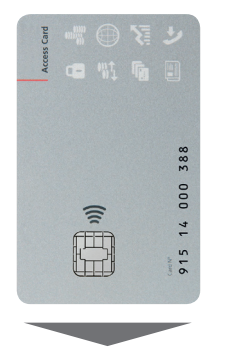

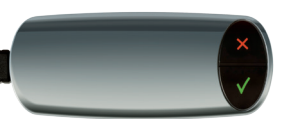

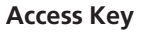

#### **Notes for initial use**

- The Access Key may automatically conduct a firmware update. Step 2 must be repeated in this case.
- System requirements and troubleshooting information are posted on the Internet at: ubs.com/accesskey
- 1. Slide the Access Card into the Access Key and connect it to a USB port on your computer using the cable supplied.

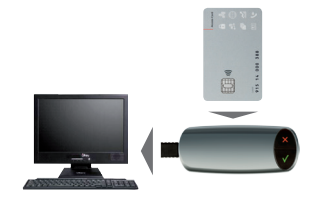

2. The start-up window for the online service is shown. Click **OK.**

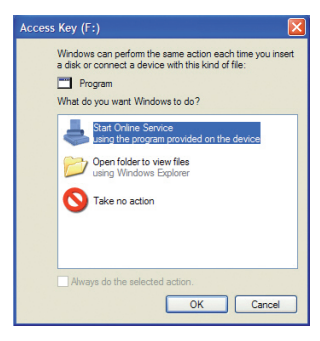

*If the start-up window does not automatically open:* Start file manager (e.g. Windows Explorer via "Start  $\rightarrow$  All programs  $\rightarrow$  Accessories  $\rightarrow$ Windows Explorer"). Go to My Computer and open the drive "Access Key", then double click **Start Online Service.**

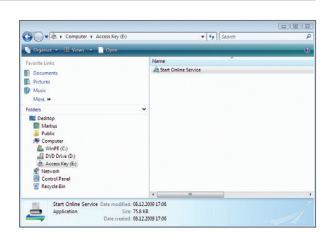

### PIN change

### **Set your own personal identification number (PIN)**

You must change your initial PIN the first time you use a new Access Card. This is not necessary if you already have an Access Card and a PIN.

- 1. Connect the Access Key to your computer as described under "Getting started".
- 2. With the first use of your Access Card, you are automatically directed to a webpage for changing your initial PIN.

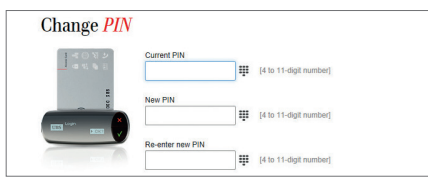

3. Enter the initial PIN mailed to you in the field "Current PIN".

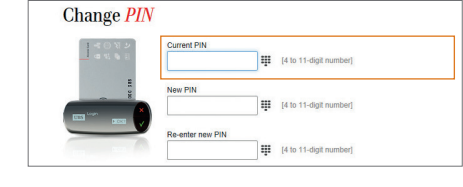

4. Enter a new four-to-eleven-digit PIN (numbers only). The PIN should not be easy to guess and should not contain personal data such as your

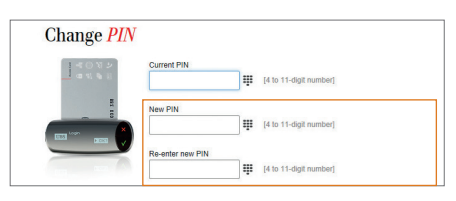

5. To confirm the PIN change on the Access Key press **OK** ( $\checkmark$ ).

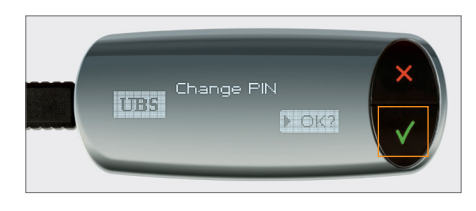

6. The new PIN is valid immediately.

You can change your PIN at any time via "Change PIN" in the login window.

#### **Important note**

The Access Card is blocked after three incorrect PIN entries. You should therefore call Support after two incorrect entries.

telephone number or birthdate.

Reenter the PIN and click **Change PIN.**

**Note:** If you remember your PIN as a series of letters and numbers, you can click on  $\equiv$  to display a keyboard for entering the PIN.

### Accessing the online services

### Accessing the Mobile Banking app

#### **Login (self-authorization)**

- 1. Connect the Access Key to your computer as described under "Getting started".
- 2. The online services login window is displayed. Enter your contract number.

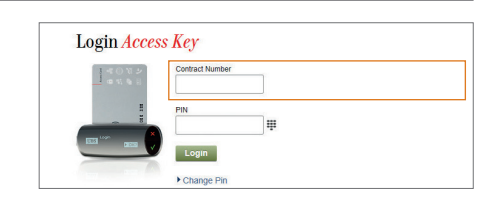

3. Enter the PIN (numbers only) and click **Login.**

**Note:** If you remember your PIN as a combination of letters and numbers, you can click on  $\mathbf{\ddot{H}}$  to display a keyboard for entering the PIN.

- Login Access Key
- 4. To confirm login on the Access Key hit  $OK(v)$ .

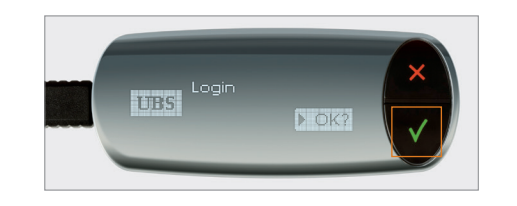

#### **Login with the Access Card and NFC**

The Access Card supports the wireless exchange of access data (NFC). If your smartphone has NFC, you can log in directly (self-authorization) to the Mobile Banking app using your Access Card and the associated PIN.

- Launch the Mobile Banking app
- Select "Access Card (NFC)" as the login method
- Enter the contract number and PIN and then click on "Login"
- With the Access Card, search for the smartphone's NFC antenna (follow the instructions displayed)
- Wait until the login process is completed

If your smartphone does not support NFC, the "Access Card Display" is available to you for logging in to the Mobile Banking app. Individuals can order the card in e-banking in the area "Offerings". Companies and institutions should please contact Support.

Additional information about the Mobile Banking app can be found on the Internet: ubs.com/mobile

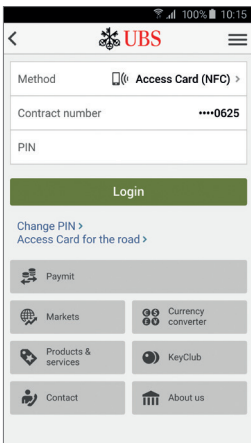

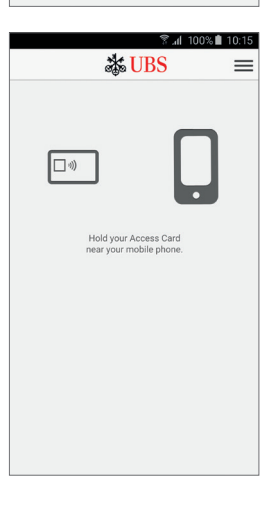

### Confirmation of the beneficiary

When making a payment, you enter a beneficiary, to whom you have not made a transfer before, the UBS security solution asks for an additional verification. This permits you to verify that no criminally manipulated transfers are executed.

You must confirm the new beneficiary **once** via the Access Key. Confirmation is not required, however, for all new beneficiaries. Beneficiaries already approved by UBS – including most telephone, electrical utility and health insurance companies, mail-order merchants, etc. – do not require additional verification.

For clients with collective signing authority, beneficiary confirmation is not required.

#### **Verification window for confirming a new beneficiary**

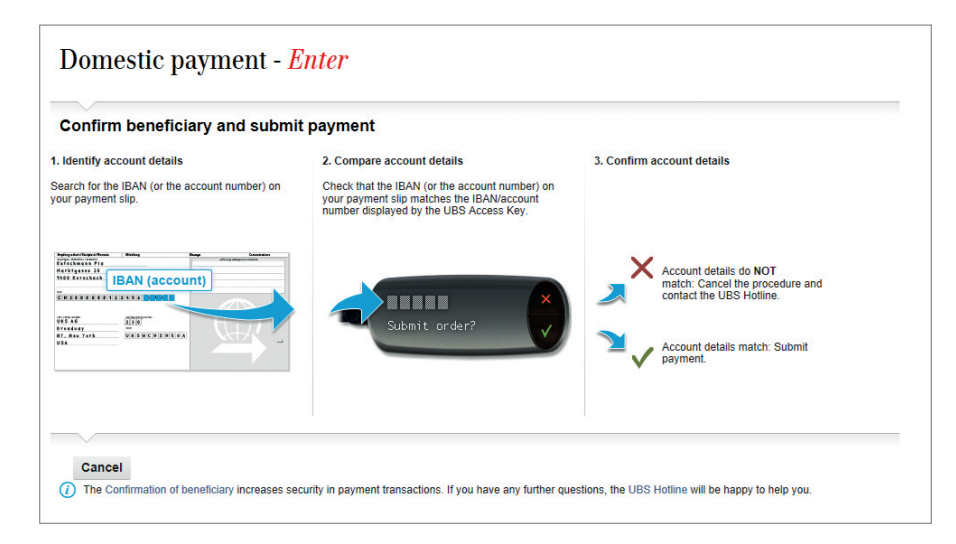

#### **Payments entered online or standing orders**

If you have to confirm a beneficiary, a verification window opens automatically in e-banking during payment entry for confirmation of this. If you entered your payments in the Mobile Banking app, confirmation may also be required in e-banking.

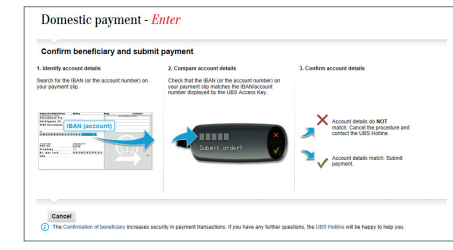

1. Check whether the IBAN/account or reference number on the payment reference corresponds with the IBAN/account or reference number displayed on the Access Key.

Payment reference: e.g. an orange payment order.

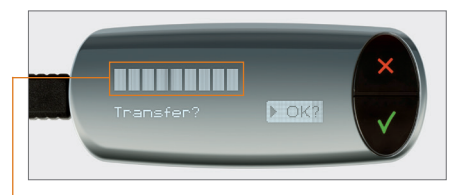

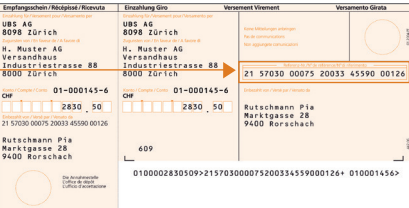

2. If all the characters correspond, press **OK**  $($ ) on the Access Key. The transaction instructions are then transmitted.

**Security note:** If the IBAN/account or reference numbers do not correspond, press **CANCEL** (**x**) on the Access Key and contact Support.

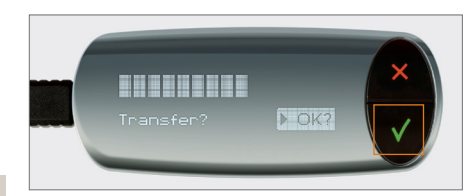

### Further information

#### **Payment instructions transmitted via data transfer**

#### **Important note**

To confirm any new beneficiaries, you must have the payment references on hand at the time of the data transfer.

If you have to confirm one or more beneficiaries, the payment capture software displays a message to that effect upon submitting your payment instructions.

Log in to e-banking. Go through the following steps to execute payment orders awaiting confirmation:

- 1. Access the desired file under **Payments**  $\rightarrow$  **Data transfer**  $\rightarrow$  **Transmitted payment files.**
- 2. In the case of the file with the status  $\odot$  "Unconfirmed beneficiaries" click on the "Additional functions" icon and select **Confirm beneficiaries.**
- 3. The first payment order to be confirmed in the according file is identified and displayed. Click on **Continue.**
- 4. A verification window opens up for beneficiary confirmation.
- 5. Confirm beneficiary (similar procedure as for payments entered online).
- 6. A message automatically appears stating that confirmation has been successful and displaying the next order to be confirmed.

#### **Security notes**

For your protection, use the Access Card exclusively in combination with the Access Key or card reader sent to you. When not in use, we recommend that you remove the Access Key from your computer and keep it separate from the Access Card.

For optimal protection, it is important to protect your own computer as well. We advice following the security recommendations published on the Internet: ubs.com/online  $\rightarrow$  Security

#### **Import/export and usage restrictions**

Importing/ exporting and use of the Access Key may be subject to specific restrictions, which – if known to UBS – are published on the Internet. Please note these restrictions: ubs.com/accesskey

#### **Blocked/lost card**

After three incorrect PIN entries your Access Card is blocked. Contact Support to order a new Access Card. The same holds for lost Access Cards and Access Keys (charges apply for both).

#### **Mobile Banking app**

Thanks to the Mobile Banking app, you can take care of your banking business even when you're on the go. Find out more about the opportunities of the Mobile Banking app on the Internet: ubs.com/mobile

#### **Support**

Please contact Support for any questions you may have. The telephone numbers are found in the letter you received separately or in the Help section on the login page.

#### **Waste disposal**

Access Cards and Access Keys that are no longer needed or are defective may be brought to any UBS branch or sent to the address below to ensure environmentally friendly disposal.

UBS Switzerland AG, Entsorgung, PEZH FLUR4 FNFN-100 P.O. Box, CH-8098 Zurich